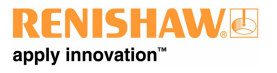

# Manual de usuario de XCal-View **Manual de usuario de XCal-View**

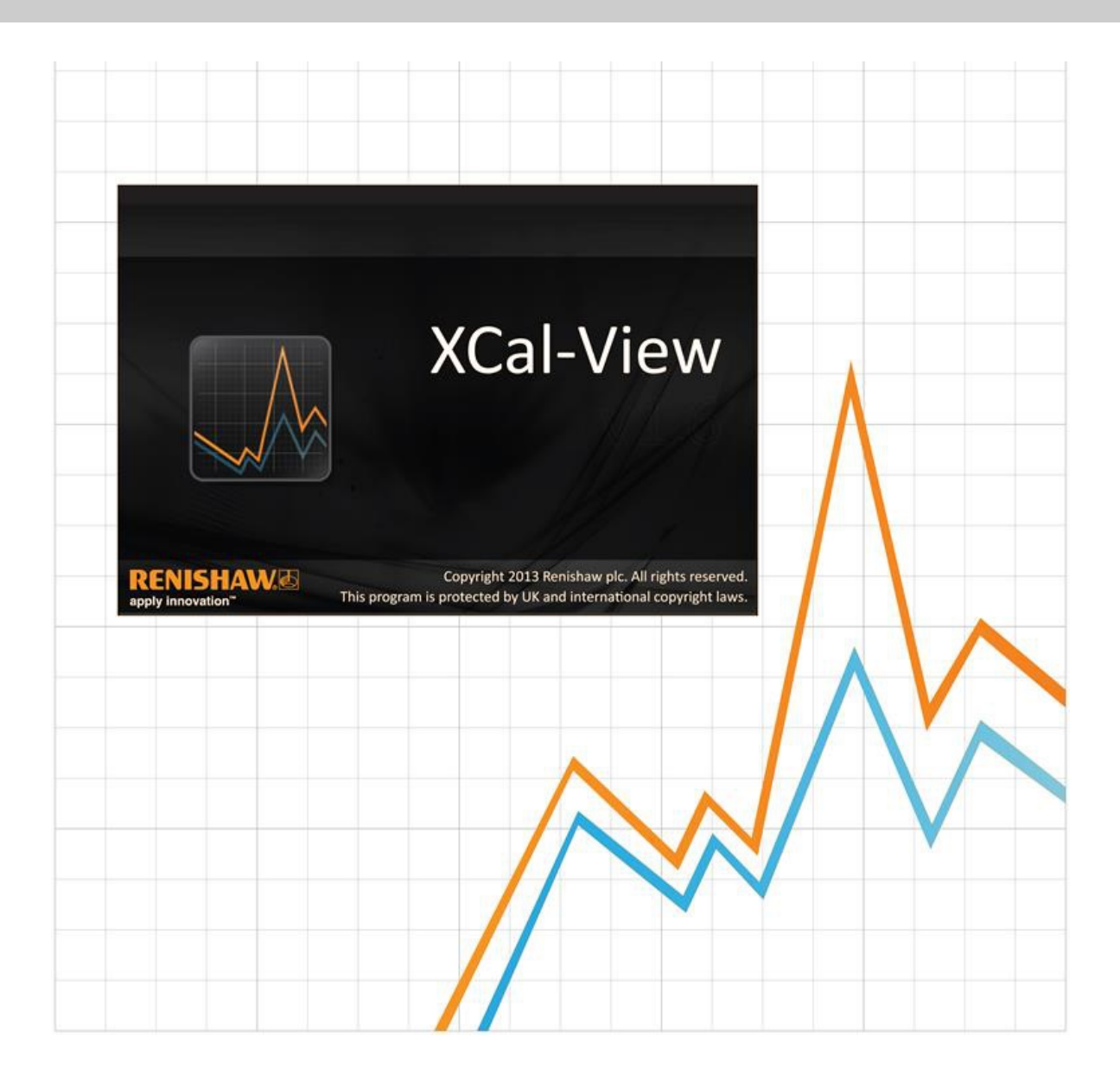

# Presentación de XCal‐View

# Acerca de XCal-View

El software Renishaw XCalView ha sido creado para sustituir directamente al paquete de análisis anterior, que se entregaba como parte integral de los paquetes de software Laser10, LaserXL y RotaryXL.

El software de análisis XCalView es compatible con los archivos de salida lineal, angular y de rectitud capturados mediante el software Laser10, LaserXL y RotaryXL.

XCal-View incluye nuevas funciones respecto a otras versiones de software anteriores de Renishaw, como comparación de archivos de datos, creación de informes del cliente, generación de archivos de compensación de errores genéricos y desplazamiento del error de punto cero de un conjunto de datos; todo accesible mediante una interfaz de usuario completamente nueva.

## Descargo de responsabilidades

RENISHAW HA TOMADO TODAS LAS MEDIDAS NECESARIAS PARA GARANTIZAR QUE EL CONTENIDO DE ESTE MANUAL SEA CORRECTO Y PRECISO EN LA FECHA DE LA PUBLICACIÓN, NO OBSTANTE, NO OFRECE NINGUNA GARANTÍA NI DECLARACIÓN EN RELACIÓN CON EL CONTENIDO. RENISHAW RECHAZA LAS RESPONSABILIDADES LEGALES, COMO QUIERA QUE SURJAN, POR LAS POSIBLES IMPRECISIONES DE ESTE DOCUMENTO.

Renishaw se reserva el derecho a realizar modificaciones en este manual y en el producto descrito aquí, sin obligación alguna de notificar dichas modificaciones.

## Copyright

Copyright ©2014 Renishaw. Todos los derechos reservados.

Este manual de ayuda no puede copiarse o reproducirse en su totalidad o en parte, o transferirlo a cualquier otro medio de comunicación o idioma, bajo ningún concepto, sin la autorización previa y por escrito de Renishaw.

La publicación de material en este documento no implica la exención de los derechos de patente de Renishaw plc.

## Marcas comerciales

**RENISHAW** y el símbolo de la sonda utilizados en el logotipo de RENISHAW son marcas registradas de Renishaw plc en el Reino Unido y en otros países. **apply innovation** y los nombres y designaciones de otros productos y tecnologías de Renishaw son marcas registradas de Renishaw plc o de sus filiales.

Windows® es una marca comercial registrada de Microsoft Corporation en los Estados Unidos y en otros países.

Adobe® y Reader® son marcas comerciales o marcas comerciales registradas de Adobe Systems Incorporated en los Estados Unidos y en otros países.

Todas las marcas y nombres de producto usados en este documento son nombres comerciales, marcas comerciales, o marcas comerciales registradas de sus respectivos dueños.

# Requisitos del PC

Para consultar las especificaciones mínimas del PC actualizadas, visite la página [XL-80 Calibration software](http://www.renishaw.com/en/calibration-software--23249) en el sitio web de Renishaw.

# Funciones adicionales al Análisis de Renishaw

## Principales funciones del software XCal-View

XCalView incluye las siguientes características adicionales, no incluidas en el software de análisis de Renishaw actual.

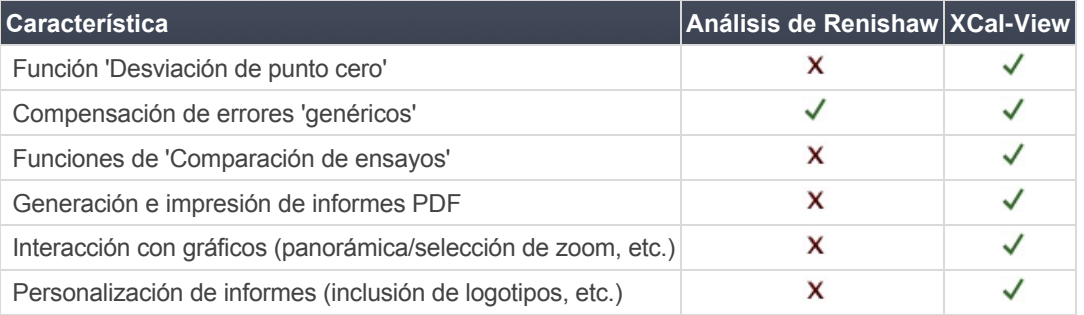

### Estándares de análisis incluidos

Los juegos de datos pueden analizarse conforme a los estándares nacionales e internacionales siguientes.

ASME 5.54 1992 ASME 5.54 2005 GB 17421.2 2000 ISO 230-2 1997 ISO 230-2 2006 ISO 230-6 2006 JIS B 6192 1999 JIS B 6190-2 2008 VDI 3441 1977 VDI 2617 1989

Para consultar y descargar otros estándares de programas anteriores de Renishaw, no incluidos en XCal-View, visite la sección 'Análisis de Renishaw' en la dirección [www.renishaw.com/lasercalsupport](http://www.renishaw.com/lasercalsupport)

Como alternativa a estos estándares, Renishaw incluye también su extenso formato propio de generación de informes, por ejemplo, Renishaw 2012, que proporciona una flexibilidad mucho mayor en los juegos de datos utilizadas.

# Instalación del software XCal‐View

Siga las instrucciones del asistente del CD.

El software instalará un acceso directo en el menú de inicio (véase más abajo) y otro en el Escritorio.

### Para instalar el software XCal-View

1. Encienda el ordenador, espere a que se cargue Windows y coloque el CD-ROM en la unidad de CD. El programa de instalación se iniciará automáticamente. Si no se inicia el programa, seleccione Inicio > Ejecutar en la barra de tareas del ordenador. En el cuadro de diálogo Ejecutar, haga clic en el botón Examinar y busque el archivo Setup.exe en el CD-ROM de instalación. Haga doble clic en Setup.exe. A continuación, haga clic en Aceptar en el cuadro de diálogo Ejecutar para iniciar el proceso de instalación. 2. El asistente muestra varios cuadros de diálogo que le ayudan a completar automáticamente el proceso de instalación. Siga las instrucciones que aparecen en pantalla y haga clic en Siguiente para pasar a la siguiente. Haga clic en Cancelar para cerrar el programa de instalación.

# Inicio del software XCal-View

Encienda el ordenador y espere a que se cargue Windows.

En la barra de tareas de Windows, haga clic en el botón Inicio y elija la aplicación XCal-View en el menú Todos los programas / Renishaw XCal-View.

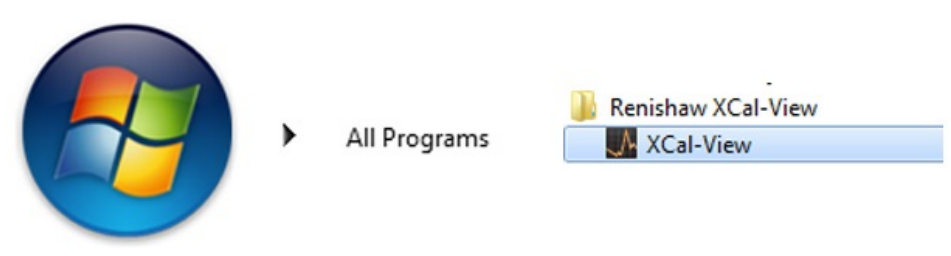

Si desea acceder a XCal-View desde LaserXL, Laser10 o RotaryXL, seleccione el botón de análisis y, a continuación, elija un archivo de datos de una de las opciones de medición compatible, por ejemplo, Lineal, angular, rectitud o cuadratura.

# Activación del software

# Opciones de activación

Antes de utilizar XCal-View, es necesario activar el software. Para ejecutar la herramienta de activación, seleccione el botón **de** en la esquina inferior derecha de la pantalla del programa.

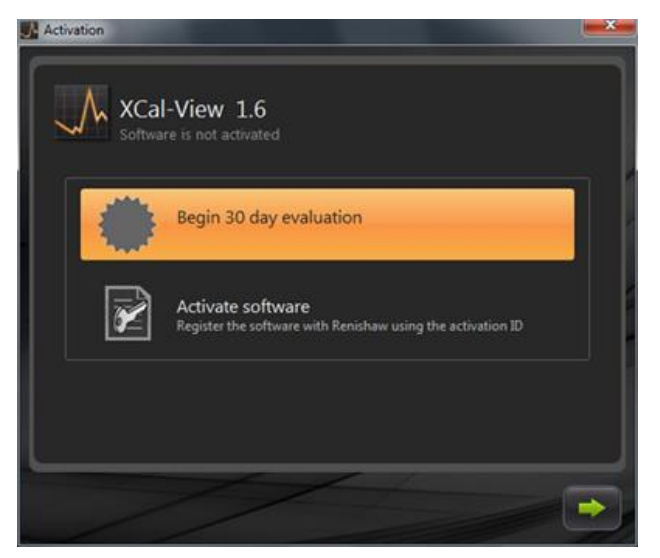

Existen dos opciones:

#### **a) Evaluación durante 30 días**

Esta opción permite evaluar el software Renishaw XCal-View durante 30 días. El software no tiene limitaciones y dispone de las mismas funciones que la versión completa.

Nota: pasado el período de evaluación de 30 días, esta opción deba de estar disponible.

#### **b) Activar el software**

Esta opción es válida únicamente para los clientes que han adquirido la versión completa del software y disponen de una clave de activación válida.

Después de activar el software, al seleccionar el botón **de la parece la opción siguiente** 

#### Desactivación del software

Esta opción sirve para desactivar el software Renishaw XCal-View adquirido para reactivarlo en otro PC.

# Registro del software

Al activar el software por primera vez, se le solicita que rellene los datos de registro. Rellene los datos y elija 'registrar' para continuar con la activación del software.

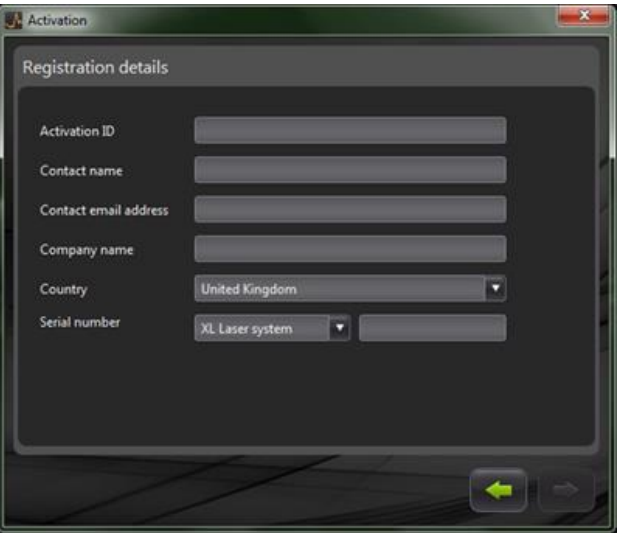

Cuando finalice el registro, elija uno de los dos procesos de activación alternativos.

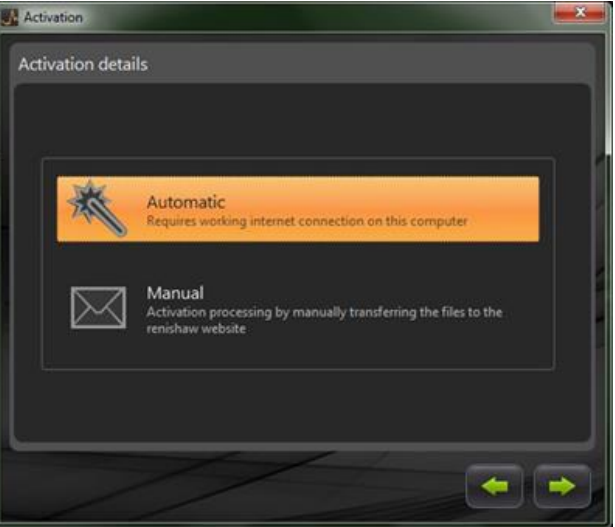

### Activación automática

Para utilizar el modo automático, el PC en el que está instalado XCal-View debe tener conexión a Internet. XCal-View se activa automáticamente y se reinicia listo para usar. Este es el método más sencillo para activar el software.

### Activación manual

La activación manual genera un archivo que debe copiarse a un PC con conexión a Internet para poder enviarlo. Se abre el cuadro de diálogo 'Activación manual', como se muestra a continuación:

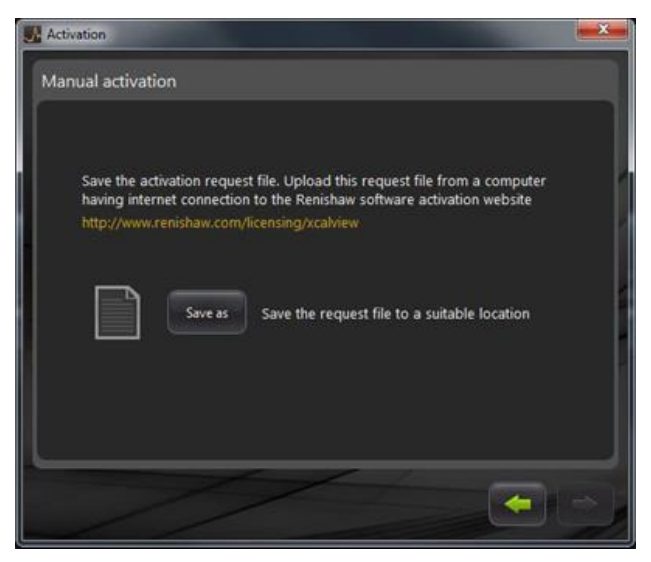

Siga las instrucciones que aparecen en pantalla para generar la solicitud de activación. Nota: el 'archivo de solicitud' debe enviarse desde un PC con conexión a Internet a la dirección [renishaw.com/licensing/xcalview](http://www.renishaw.com/licensing/en/renishaw-xcal-view-file-based-activation--21275). Se le enviará un archivo de respuesta.

#### **Cuando reciba el 'Archivo de respuesta'**

En una llave USB o dispositivo similar, copie el 'Archivo de respuesta' en el PC donde está instalado XCal-View. Busque el 'Archivo de respuesta' y haga clic en la flecha verde.

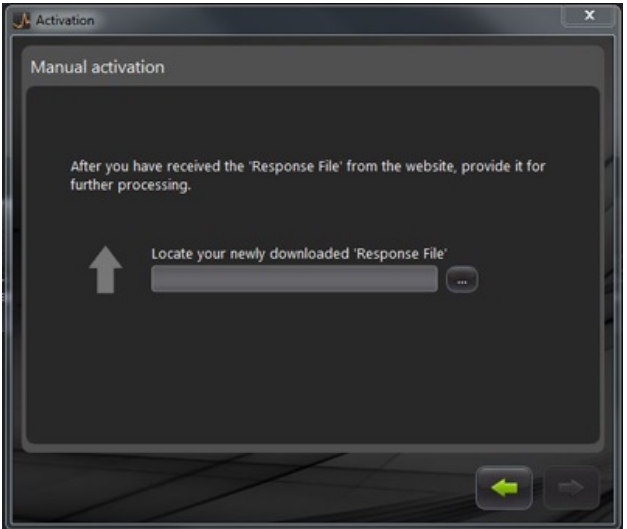

# Cómo utilizar el software XCal‐View

# Pantalla principal

Se abre la pantalla principal del programa XCal-View.

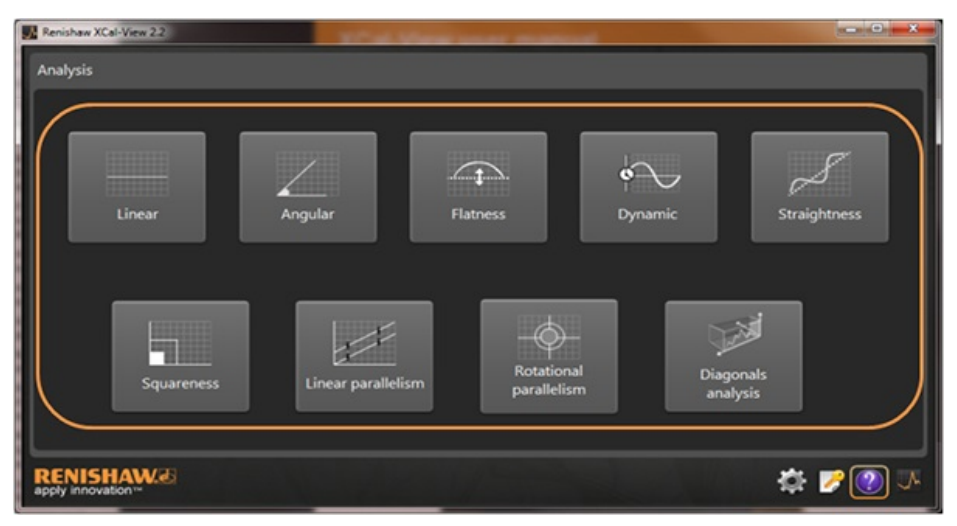

En la primera sesión del software XCal-View, se muestra también la pantalla 'Configuración'.

## Barra de comandos

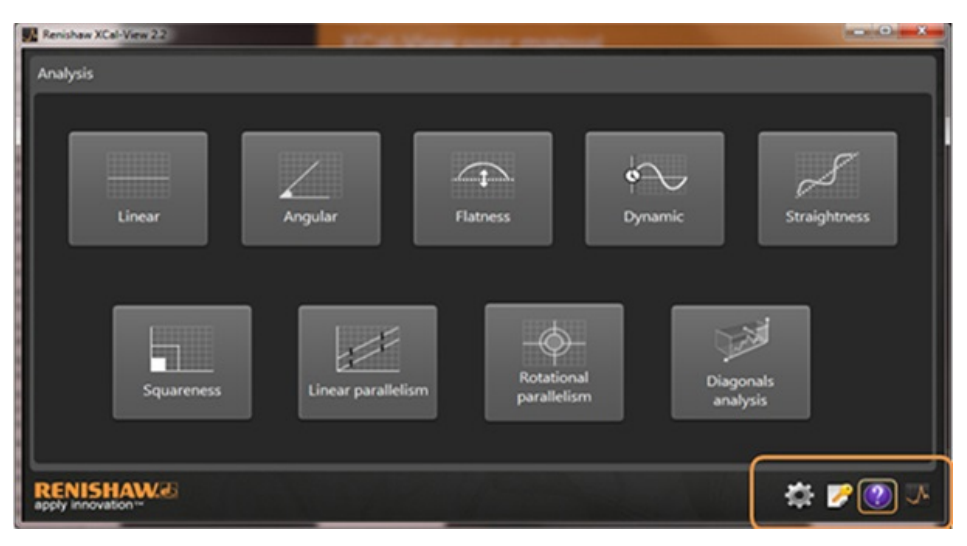

La 'Barra de comandos' se muestra en la parte inferior derecha de la pantalla con los botones siguientes:

### Configuración

Sirve para cambiar parámetros de análisis como las unidades de medición y errores, el idioma, incluir logotipos propios en documentos, etc.

#### Herramienta de activación

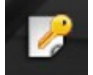

Incluye las opciones de 'Evaluación durante 30 días', 'Activar el software mediante un ID de activación' o 'Desactivar el software, para transferir la licencia a otro PC'.

## Ayuda

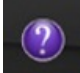

Abre el manual de XCal-View.

### Acerca de XCal-View

Muestra información sobre el contrato de licencia, los días que quedan de evaluación, los paquetes de análisis instalados y un enlace para 'buscar actualizaciones'.

## Configuración

La primera vez que ejecute el software, se le pedirá que cambie la configuración según sus preferencias.

Mediante las pestañas resaltadas a continuación, puede modificar los siguientes valores en los menús de las flechas desplegables:

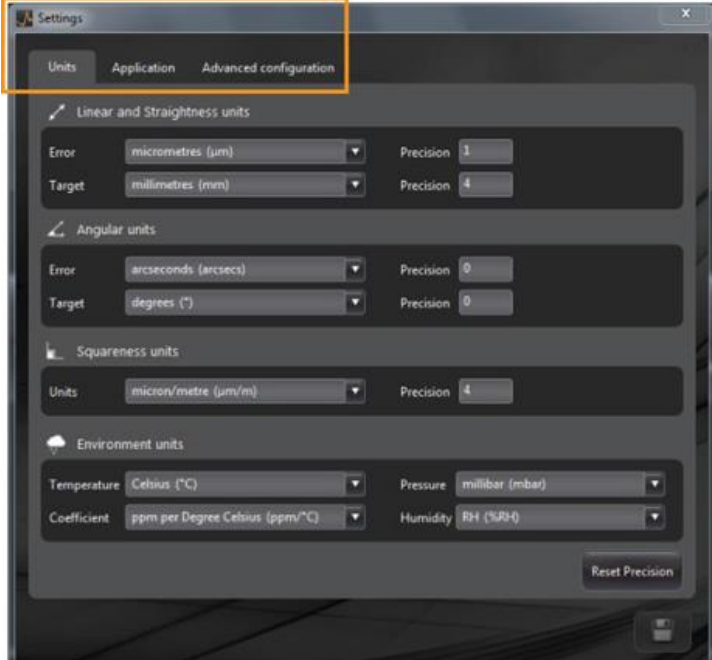

Nota: al cambiar estos valores puede alterar la precisión de los análisis.

#### **Ficha unidades**

- Unidades lineales y de rectitud
- Unidades angulares
- Unidades de cuadratura
- Unidades de entorno ambiental

#### **Ficha aplicación**

- Logotipo de empresa (para incluir en los informes)
- Idioma de los informes

#### **Pestaña de configuración avanzada**

- Habilitar vista en bruto/comparación de eliminación de pendiente de rectilinealidad
- Errores de prisma y cuadratura
- Idioma de codificación de archivos
- Eliminación de interferencias dinámicas

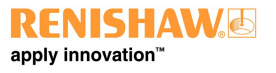

# Modos de análisis incluidos

A continuación se enumeran los modos de análisis incluidos, válidos para analizar los datos capturados con Laser10, LaserXL y RotaryXL:

- Lineal
- Angular
- Planitud
- · Dinámicos
	- Medición dinámica
	- Análisis FFT
- Rectitud
- Cuadratura
- Por ensayos de cuadratura
- Paralelismo lineal
- Paralelismo rotatorio
- Análisis diagonal
	- Diagonales de cuerpo
	- Diagonales de cara

Para consultar y descargar otros estándares de programas anteriores de Renishaw, no incluidos en XCal-View, visite la sección 'Análisis de Renishaw' en la dirección [www.renishaw.com/lasercalsupport.](http://www.renishaw.com/lasercalsupport)

# Para cargar un archivo de datos

En la página principal, seleccione el modo de análisis correspondiente a los datos que desea cargar (por ejemplo, para abrir un archivo angular '.rta').

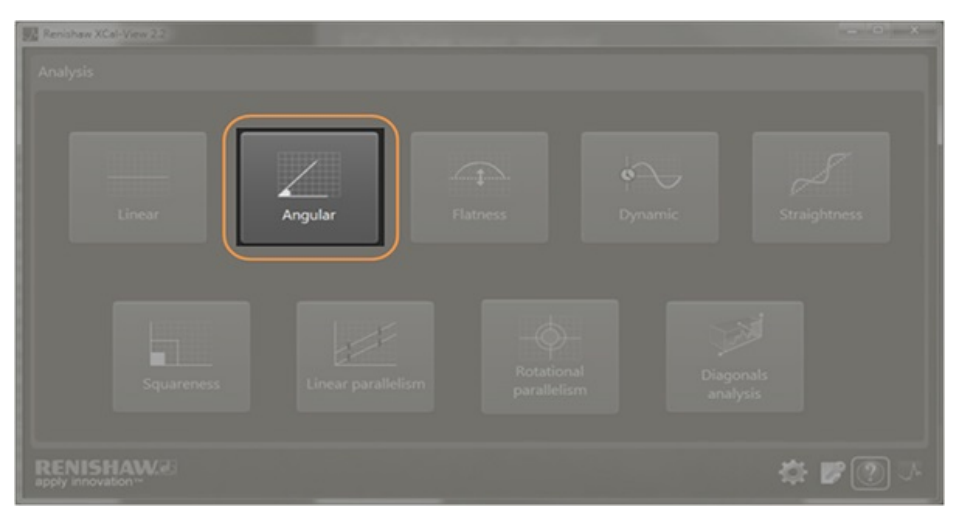

En el explorador de archivos, seleccione el archivo de datos que desea analizar. Se abre el archivo de datos, que muestra un gráfico de los datos en bruto antes de aplicar el formato de análisis.

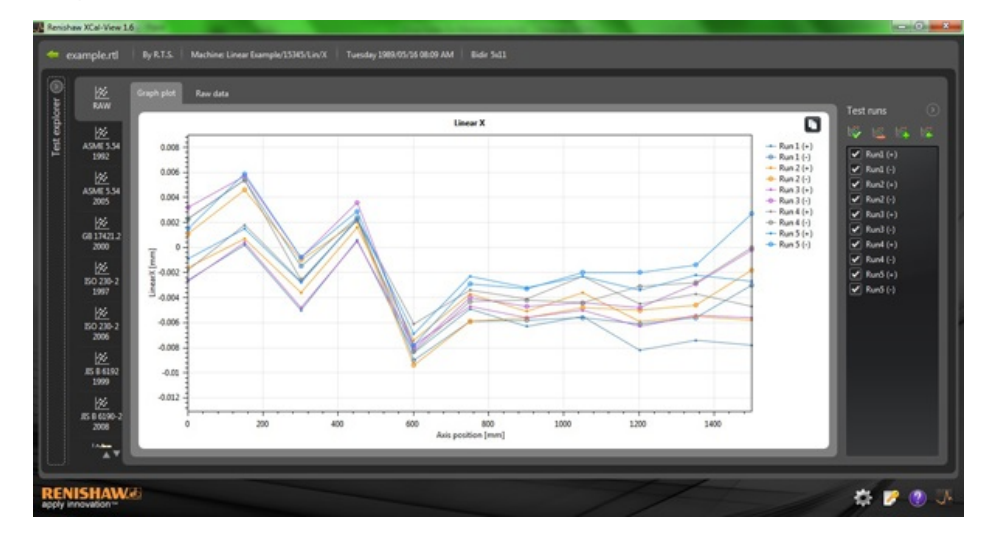

# Evaluación y análisis de datos

# Evaluación

### Buscar ensayos

El panel Buscar ensayos se encuentra en la parte izquierda de la ventana del programa.

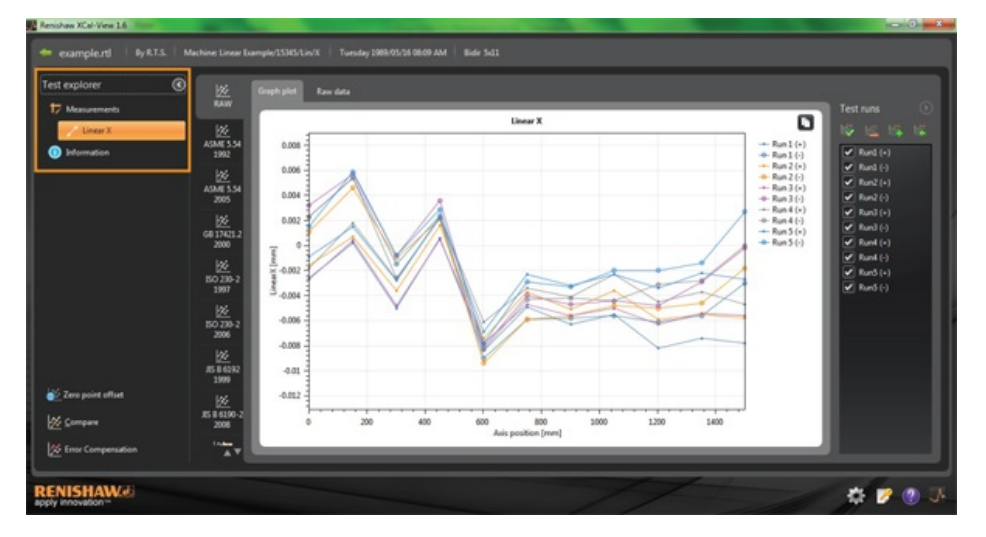

### Mediciones

Muestra el 'gráfico' y la tabla de 'datos en bruto', con los resultados del archivo seleccionado (como se muestra arriba).

#### Información

Incluye todos los parámetros de los ensayos de calibrado realizados.

- Información del ensayo
- Información de la máquina
- Método de ensayo  $\bullet$
- Parámetros del ensayo  $\bullet$
- Reglaje de instrumentos
- $\bullet$ Equipos de ensayo
- Información del software

#### Entorno

Incluye todos los datos recibidos de la unidad de compensación ambiental durante el calibrado (si está conectada).

## Filtrado de ensayos de datos

Es posible 'filtrar' ensayos específicos capturados y ver únicamente determinadas áreas de interés.

En la pantalla 'Buscar ensayos', seleccione las opciones a la derecha del gráfico en la vista estándar 'RAW' en los modos de datos 'gráfico' o 'datos en bruto'.

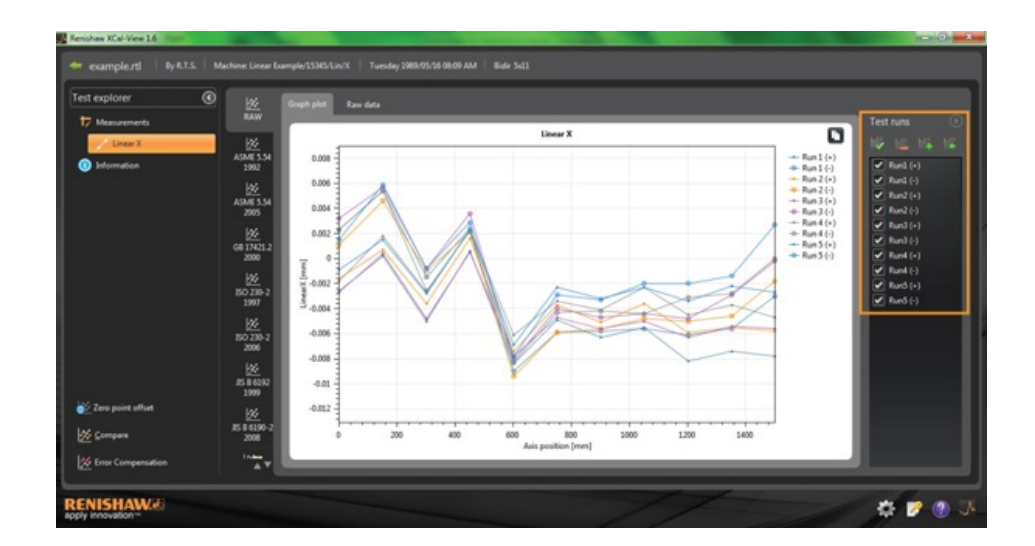

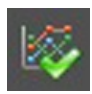

**Seleccionar todo**: muestra todos los datos capturados

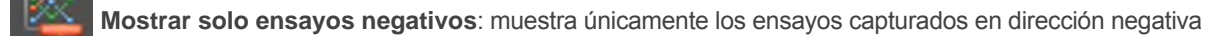

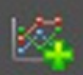

**Mostrar solo ensayos positivos**: muestra únicamente los ensayos capturados en dirección positiva

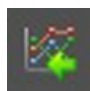

**Invertir selección**: muestra alternativamente los ensayos seleccionados (marcados) y los no seleccionados (sin marcar)

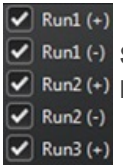

**Selección manual**: permite seleccionar individualmente ensayos concretos. Haga clic en la casilla para seleccionar o quitar la selección de los ensayos

# Análisis

#### Selección de una norma

Después de abrir un ensayo en el programa, puede ver los datos conforme a una de las normas de análisis del software. Para ver las normas de análisis, en la columna de la izquierda, haga clic en una de las pestañas para seleccionarlas. Los datos se analizan conforme a la norma de análisis correspondiente.

### Normas de análisis incluidas

ASME 5.54 1992; ASME 5.54 2005; GB 17421.2 2000; ISO 230-2 1997; ISO 230-2 2006; ISO 230-6 2006; JIS B 6192 1999; JIS B 6190-2 2008; Renishaw 2012; VDI 3441 1977; VDI 2617 1989

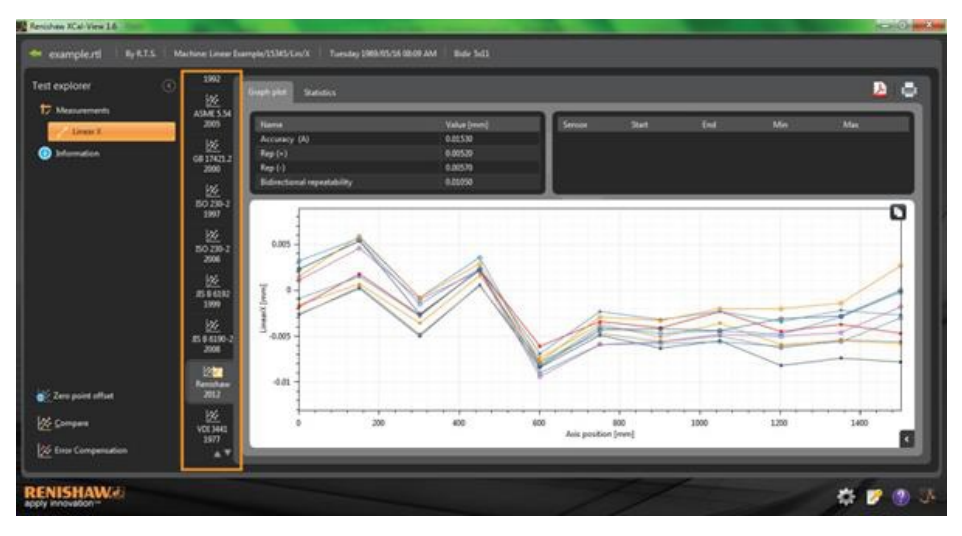

#### Intercambiar ventana de datos

Los datos pueden verse en distintos formatos mediante las pestañas de la parte superior del gráfico de datos. Las opciones de formato varían en función de la norma de análisis seleccionada.

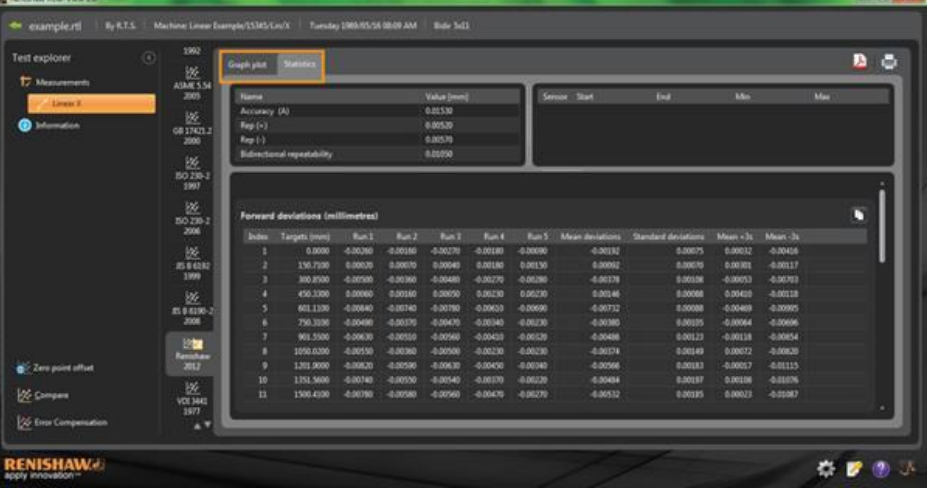

## Opciones de gráfico de datos

## Cambie el estilo del gráfico en análisis de XCal‐View

Seleccione el botón **incluye** para abrir el menú de configuración de gráficos. El menú incluye las opciones siguientes:

## a) pestaña Escalado

Seleccione el tipo de escalado para los ejes X e Y independientemente. Las opciones disponibles son: escalado automático, manual o manual centrado.

### b) pestaña Mostrar

- Mostrar leyenda: muestra el ID del ensayo en la parte derecha del gráfico.
- Mostrar cuadrícula: muestra una 'cuadrícula de fondo' en el gráfico relativo a la escala.
- Blanco y negro: muestra todos los gráficos de ensayos en Blanco y negro.
- Grosor de línea: ajusta el grosor de las líneas del gráfico
- Estilo marcador: selecciona el estilo de marcador utilizar en los gráficos Raw de Renishaw

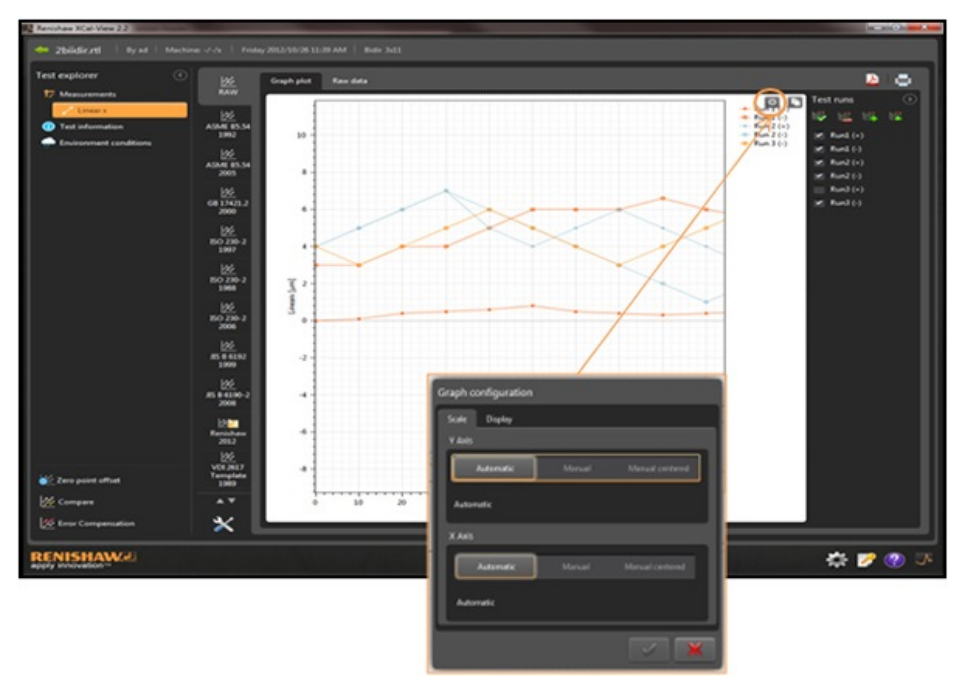

## Resaltar características de análisis

Seleccione una 'Característica de análisis' en la tabla de resultados del análisis para resaltar gráficamente la posición del valor en el gráfico.

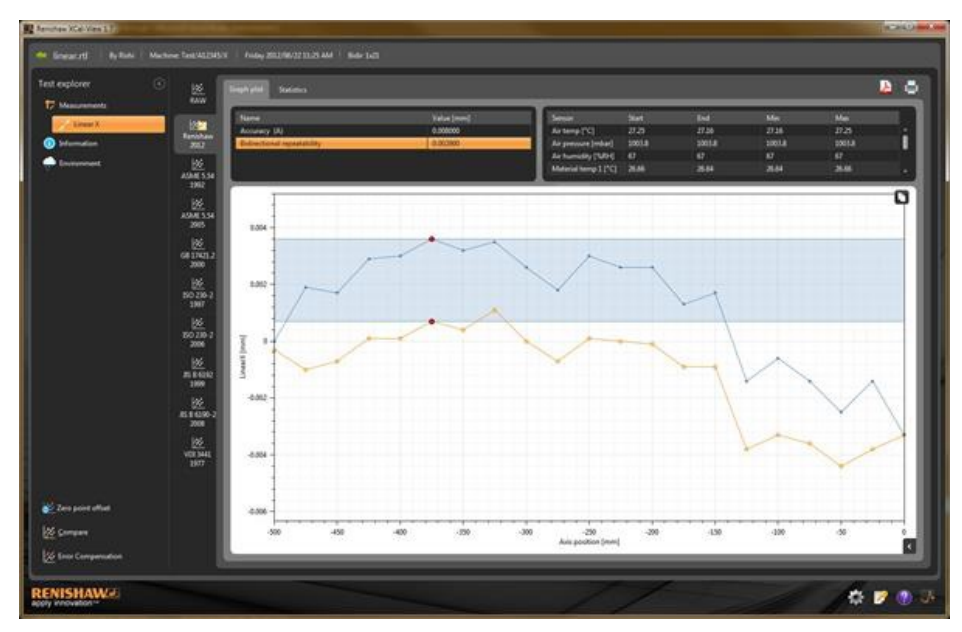

## Interacción gráfica

Durante el análisis de un ensayo en XCal-View, dispone de las siguientes opciones para personalizar la presentación del gráfico:

#### 'Zoom' para acercar y alejar alrededor del puntero del ratón

Coloque el puntero del ratón en el 'gráfico' y gire la rueda de desplazamiento. Mantenga pulsada la tecla 'control' y pulse el botón + o – para acercar o alejar

#### 'Zoom' de la escala del eje

Coloque el puntero del ratón en uno de los ejes, haga clic con el botón principal del ratón y gire la rueda.

#### 'Zoom' a un área seleccionada manualmente

Mantenga pulsada la rueda del ratón y arrastre para seleccionar un área para ampliar. Mantenga pulsada la tecla 'control', pulse el botón secundario del ratón en el área del gráfico y, a continuación, arrastre para seleccionar el área que va a ampliar.

### 'Panorámica' arriba y abajo de la escala del eje

Coloque el puntero del ratón en un eje y mantenga pulsado el botón secundario, luego, arrastre el eje. Coloque el puntero del ratón en otro eje, haga clic con el botón principal del ratón, mantenga pulsada la tecla 'control' y utilice las teclas de flecha.

#### 'Panorámica' del gráfico

Coloque el puntero del ratón en el 'gráfico', mantenga pulsado el botón secundario del ratón y 'arrastre'. Coloque el puntero del ratón en el 'gráfico' y haga clic con el 'botón principal'. A continuación, mantenga pulsada la tecla 'control' y utilice las teclas de flecha.

#### 'Ver' coordenadas de puntos y detalles de las series

Coloque el puntero del ratón sobre uno de los puntos de captura en el 'gráfico' y mantenga pulsado el botón principal del ratón para ver la información.

#### 'Restablecer' los valores por defecto

Coloque el puntero del ratón en el 'gráfico' y haga doble clic con la rueda de desplazamiento. Coloque el puntero del ratón en el 'gráfico', pulse la tecla 'control' y haga doble clic con el botón secundario del ratón. Coloque el puntero del ratón en el 'gráfico' y pulse 'controlA'.

## Interacción con el gráfico (específico para tabletas)

### 'Zoom' para acercar y alejar

Las funciones de zoom para acercar y alejar pueden realizarse mediante los movimientos de 'pellizcar' y 'arrastrar' la pantalla táctil.

### 'Panorámica' del gráfico

Puede hacerse arrastrando la pantalla táctil.

# Creación de informes de cliente

Puede hacerse de dos formas:

- Copiar y pegar los datos pertinentes en otra aplicación para editarlos.
- Crear un documento PDF con formato en la aplicación de software XCal-View.

Nota: para ver los informes en formato .PDF es necesario tener instalado Adobe® Reader en el PC.

### Para Copiar y Pegar:

Los datos del programa pueden copiarse de cualquier página que incluya el símbolo de copia  $\blacksquare$ .

### Vista de gráfico de datos

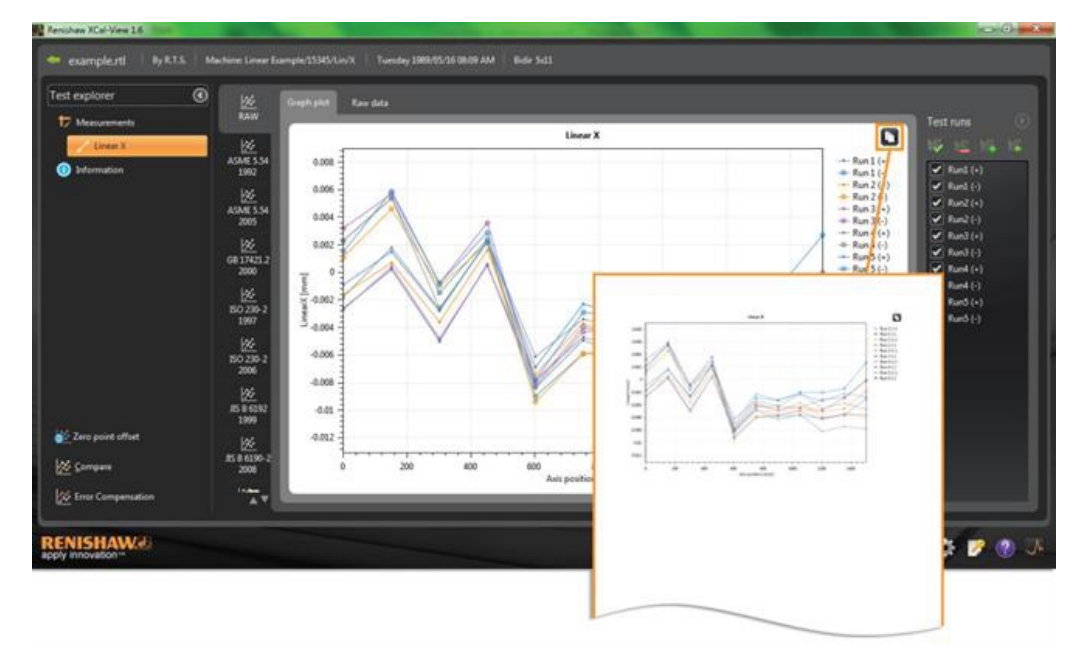

## Vista de datos en bruto

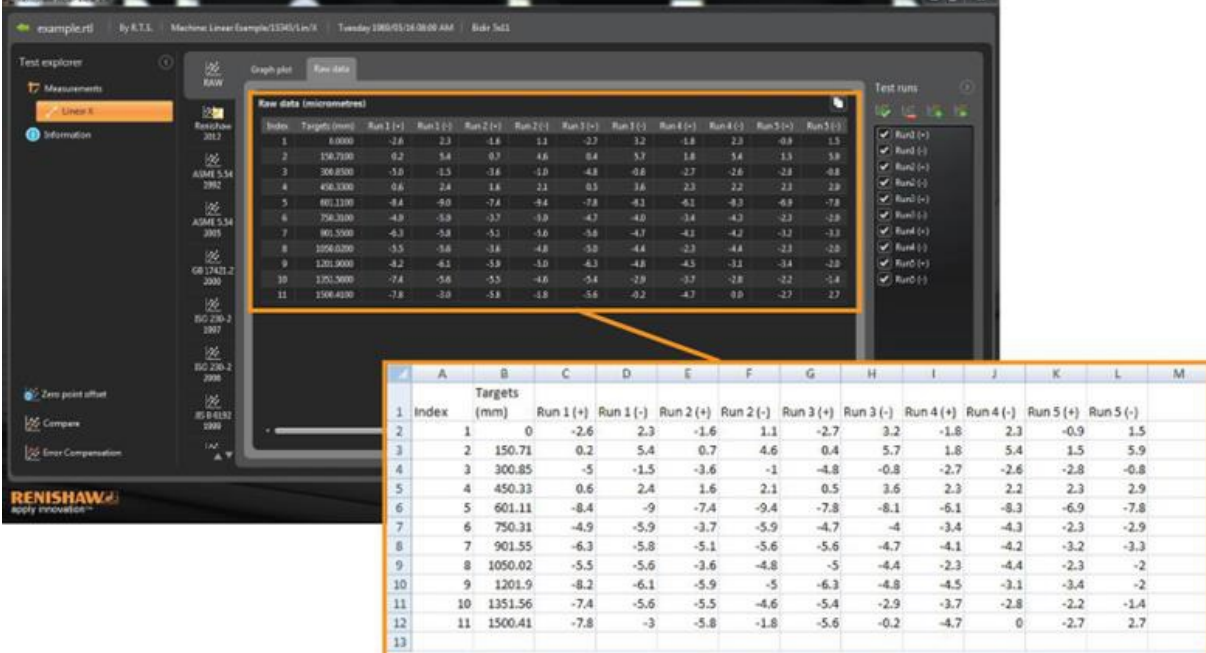

La función 'Copiar y pegar' está disponible en las pantallas de 'Revisión' y 'Análisis'.

## Para crear un PDF:

Para crear un informe PDF de una pantalla de análisis,

haga clic en el botón del símbolo de Adobe® **A**. Este botón incluye otras opciones de Adobe, como Guardar e

Imprimir. También puede hacer clic en el botón **Para** para imprimirlo directamente.

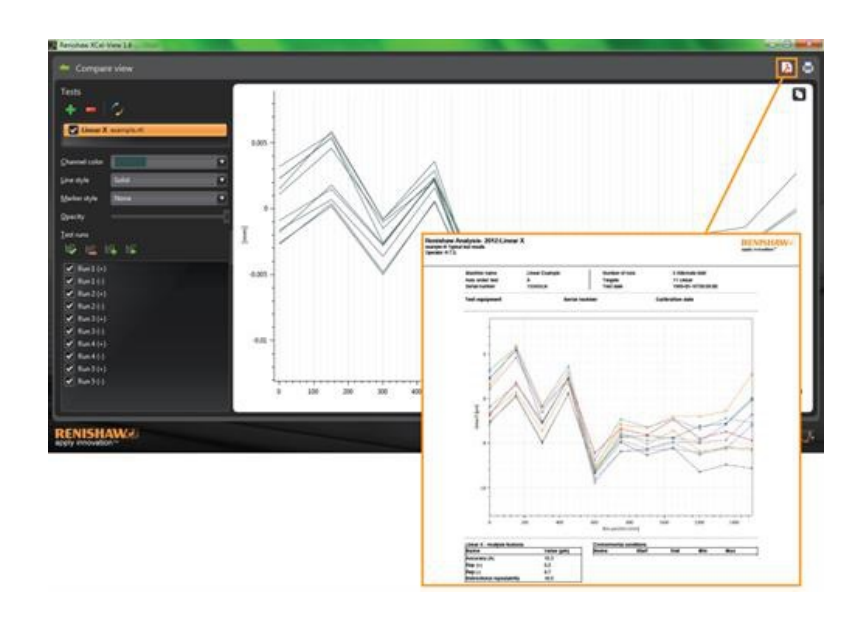

# Inclusión de un logotipo de empresa propio

Puede añadir su propio logotipo de empresa a los informes generados en XCal-View.

### Para añadir un logotipo

En la 'barra de comandos' de la esquina inferior derecha de la pantalla, elija el icono 'Configuración'.

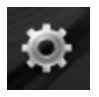

Se abre el cuadro de diálogo 'Configuración de XCal-View'. En el cuadro de diálogo, seleccione la pestaña 'Aplicación' y, a continuación, seleccione el logotipo que desea incluir.

Nota: el logotipo debe tener un tamaño de 200 x 50 píxeles, y el software lo adaptará para ajustarlo.

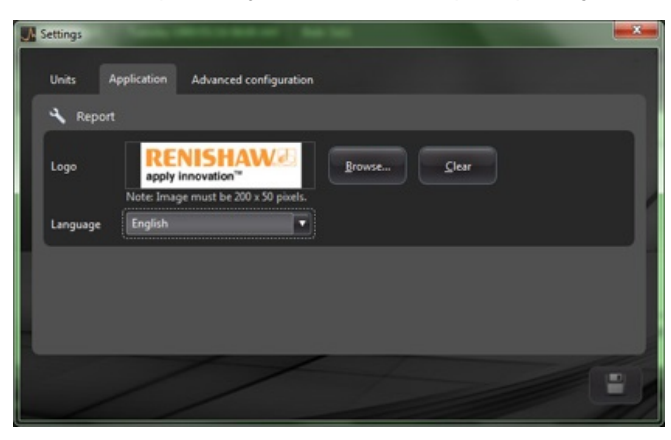

El logotipo de empresa se muestra en la parte superior derecha de los informes en 'PDF' e impresos.

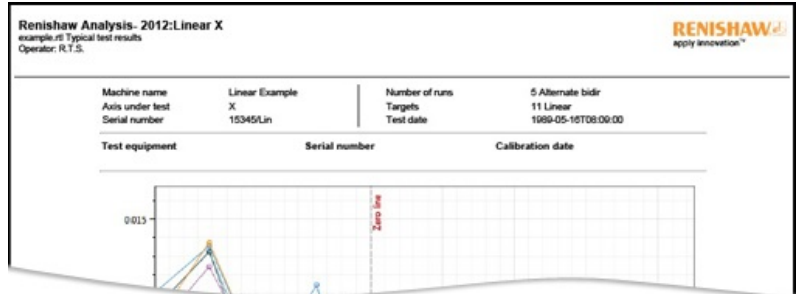

# Visualización del archivo de comparación

## Comparación de archivos de datos

En el software XCal-View, es posible comparar archivos de datos. Por ejemplo, los datos pueden compararse antes y después de la compensación de errores o para ver los efectos del error angular en posicionamiento lineal.

#### **Para comparar archivos:**

En la parte izquierda de la ventana del programa, haga clic en el icono **O** para expandir el panel 'Buscar ensayos' Seleccione el botón 'Comparar'.

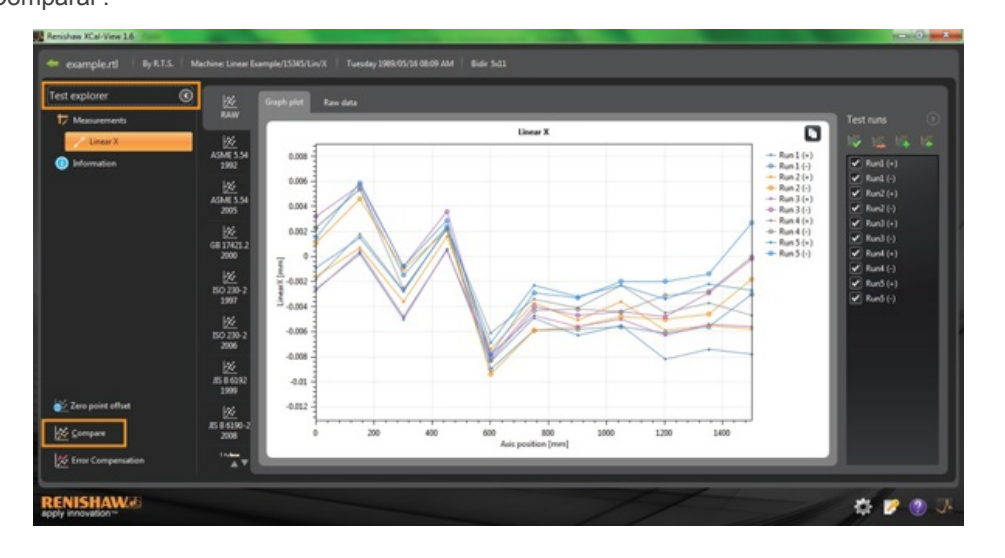

En la parte izquierda de la ventana, puede hacer clic en el botón 'Añadir' y seleccionar otros archivos de ensayos para añadirlos.

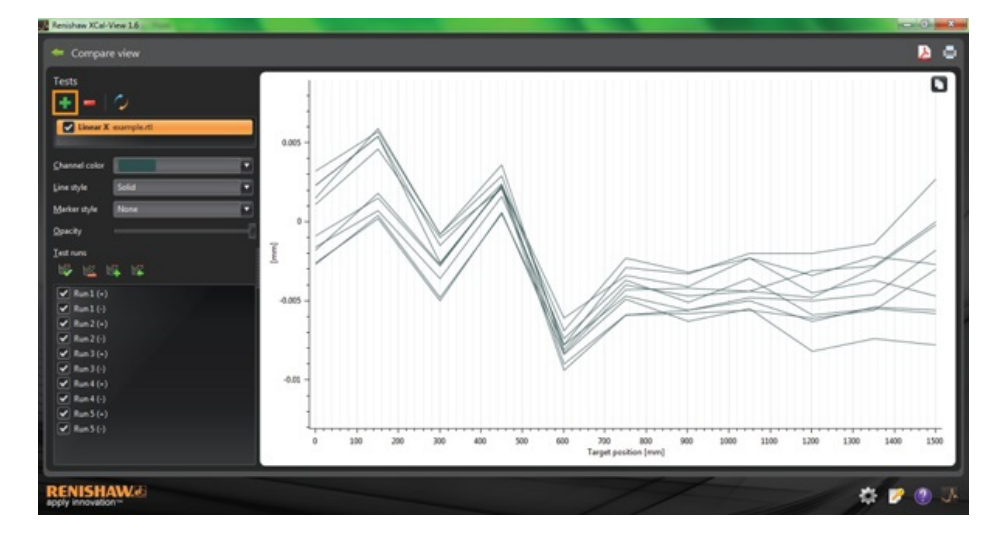

Después de seleccionarlos, los dos juegos de datos se muestran en el gráfico.

**Nota:** si es necesario, el gráfico mostrará un eje adicional.

### Eliminación de un 'canal de datos' individual de la vista de comparación

Para eliminar un 'canal de datos' individual, haga clic en el archivo correspondiente en el panel 'Buscar ensayos', de forma que aparezca resaltado en naranja, como se muestra a continuación

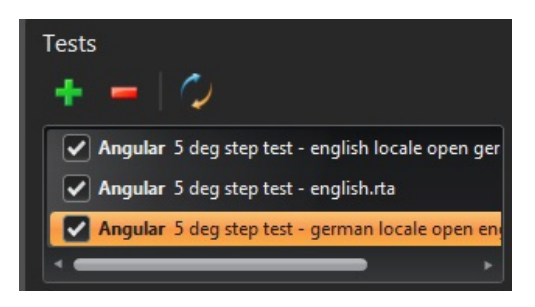

Seleccione el icono 'Eliminar'

#### Para eliminar todos los 'canales de datos' de la vista de comparación

Para eliminar todos los canales de datos, haga clic en el icono 'Restablecer'  $\sim$  en el panel de la izquierda. Se le pedirá que confirme que desea eliminar todos los archivos de datos. Para confirmarlo, haga clic en Aceptar **Nota:** los archivos se borran únicamente de la pantalla de comparación – los archivos originales permanecen en el PC.

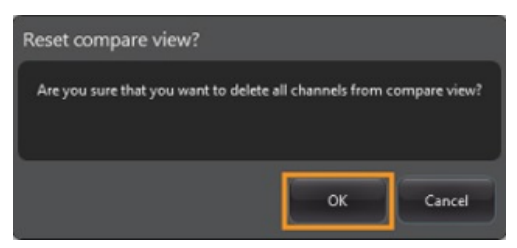

# Compensación de punto cero

El desplazamiento de punto cero permite compensar los datos de forma que la posición mostrada y la de cero efectivo '0' sean distintas en el momento de la captura de datos. Esta opción es de utilidad para la compensación de errores de ejes rotatorios.

#### Aplicación de la compensación de punto cero

Abra el archivo de datos.

En la parte inferior del panel 'Buscar ensayos', seleccione el botón 'Compensación de punto cero'.

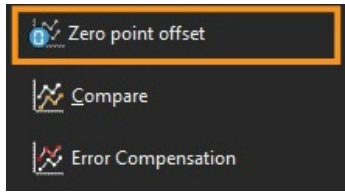

Se abre el cuadro de diálogo 'Compensación de punto cero':

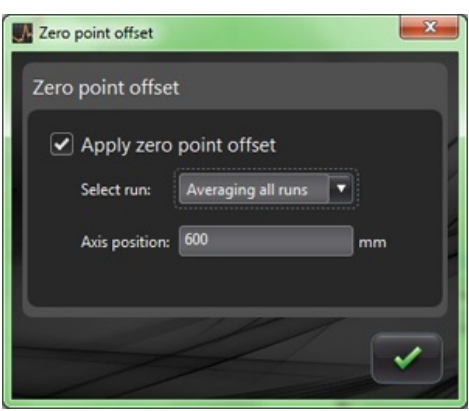

A continuación, el usuario puede configurar la 'Compensación de punto cero' para adaptarla a sus requisitos, como sigue:

#### **Seleccionar ensayos**

- Ensayos promedio
- Seleccionar un ensayo específico en los resultados capturados

#### **Posición del eje**

Configuración de la posición del eje

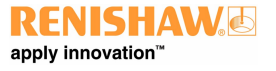

 Véase a continuación un ejemplo de un archivo original que muestra el punto 0 mm leyendo un error de ~0 µm (según se ha capturado durante el calibrado).

El archivo de 'punto cero desviado' muestra seguidamente el mismo archivo con el error de medición de 600 mm del Ensayo 1 'desviado' a 0 µm.

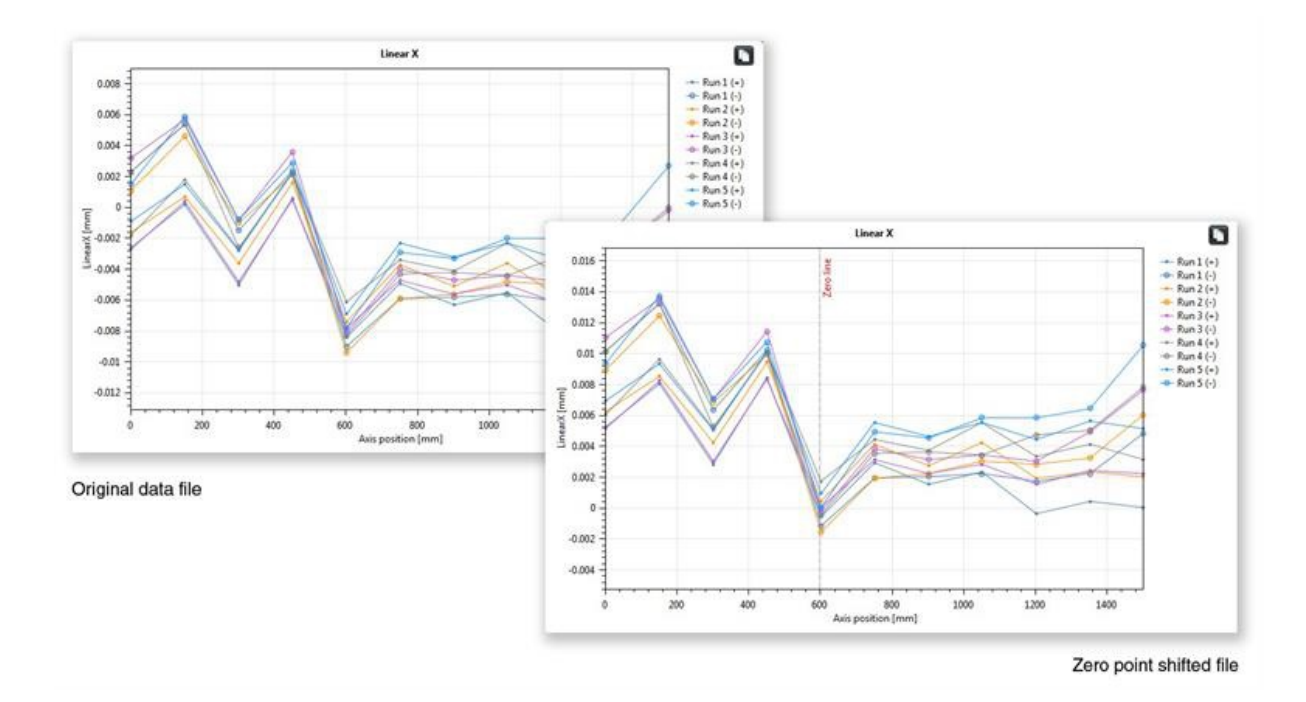

### Restablecer los valores a su configuración original

Quite la marca de selección 'Aplicar compensación de punto cero' para restablecer los valores originales

# Compensación de errores

En la parte izquierda de la ventana del programa, haga clic en el icono **O** para expandir el panel 'Buscar ensayos'

Cuando está expandido, se muestra el botón 'Compensación de errores'.

Seleccione el botón 'Compensación de errores'.

Se abre el cuadro de diálogo Compensación de errores

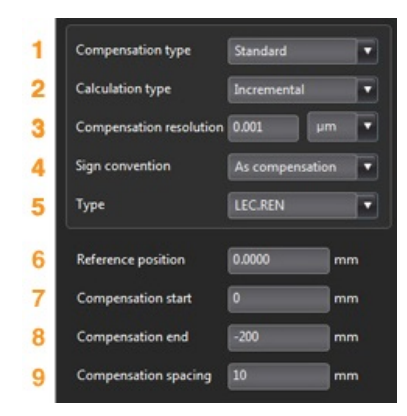

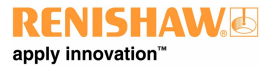

### Configuración de errores

#### **1)Tipo de compensación**

Puede elegir dos tipos de compensación:

- Estándar: una tabla de valores de compensación con un valor de holgura
- Bidireccional: valores separados para las direcciones de avance y retroceso

#### **2)Tipo de cálculo**

Puede elegir dos tipos de cálculo:

- Incremental: valores calculados respecto al punto de compensación previo
- Absoluto: puntos de compensación calculados como valores absolutos

#### **3)Resolución de compensación**

Los valores de resolución de compensación producidos

#### **4)Convención de signos**

Configura los valores de salida 'Como errores' o 'Como compensación'

#### **5)Tipo**

Define el tipo de archivo de salida que se genera

#### **6)Posición de referencia**

La posición del eje en la que se aplica la compensación de punto cero

#### **7)Inicio de compensación**

Posición inicial del eje en la que se aplica la compensación

#### **8)Final de compensación**

Posición final del eje en la que se aplica la compensación

#### **9)Espacio de compensación**

El espacio entre los puntos de compensación

En este punto, deben definirse los valores de compensación en el panel izquierdo para establecer las preferencias del usuario.

### Guardar los valores de configuración

Si necesita los valores de configuración para utilizarlos más adelante, puede guardarlos mediante el icono 'Guardar'.

#### Cargar los valores de configuración

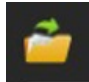

Si ha guardado los valores de configuración de la máquina, puede seleccionar el icono 'Cargar configuración' y 'seleccionar' un archivo de configuración.

## Opciones LEC.REN y LEC2.REN

Puede elegir dos opciones de formato para generar los archivos de compensación de errores: LEC.REN y LEC 2.REN.

La diferencia entre los dos archivos es el formato de presentación de los datos de compensación.

Elija el formato que mejor se adapte a los requisitos del control de la máquina.

A continuación se muestran ejemplos de los dos archivos de compensación:

## **LEC.REN**

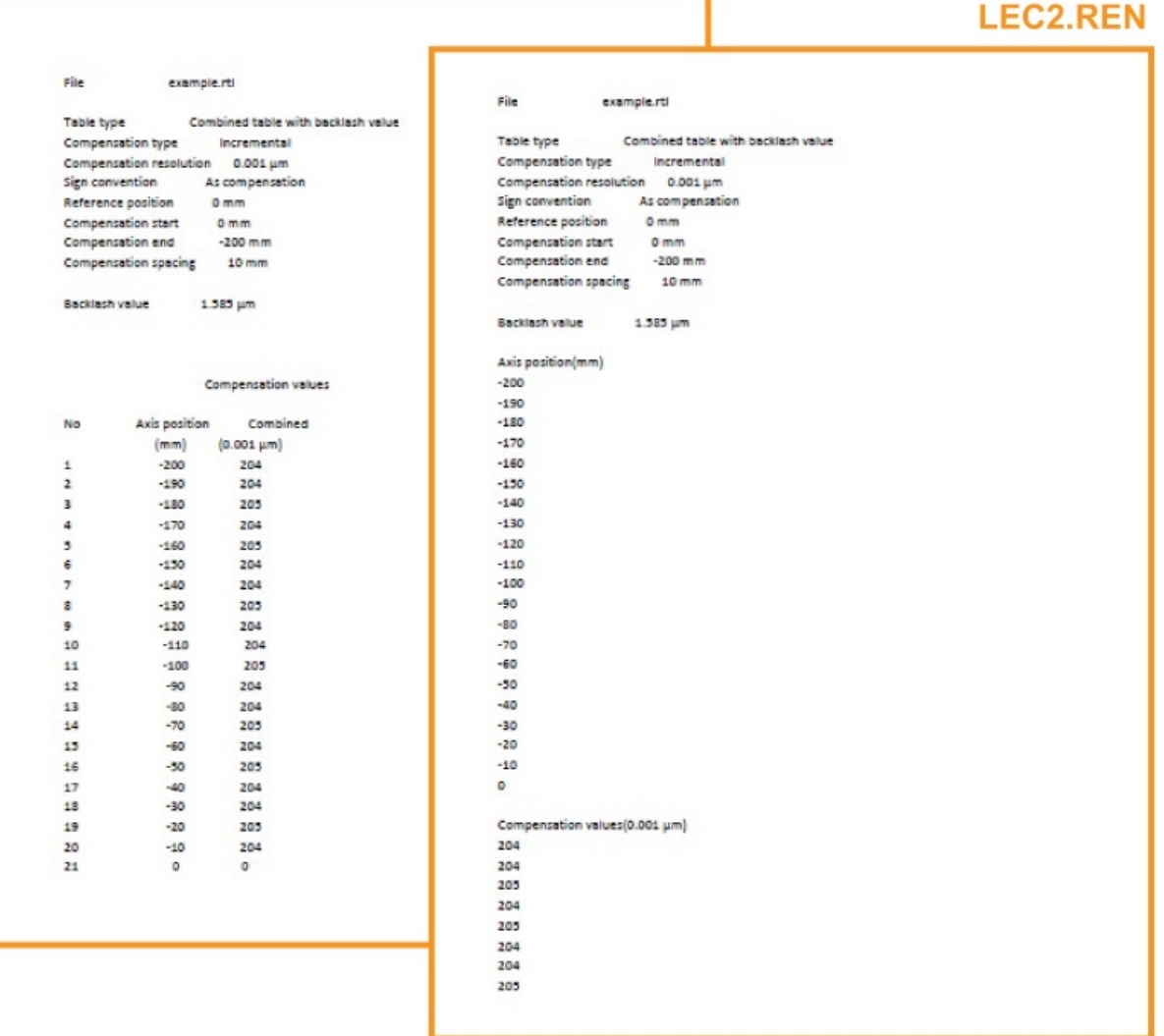

#### Visualización de archivos de compensación de errores en XCal‐View

Después de configurar los valores de configuración, seleccione el icono 'Generar'.

Seguidamente, puede ver los datos de compensación de errores en formato de 'Tabla de compensación' o 'Compensación gráfica' , como se muestra a continuación:

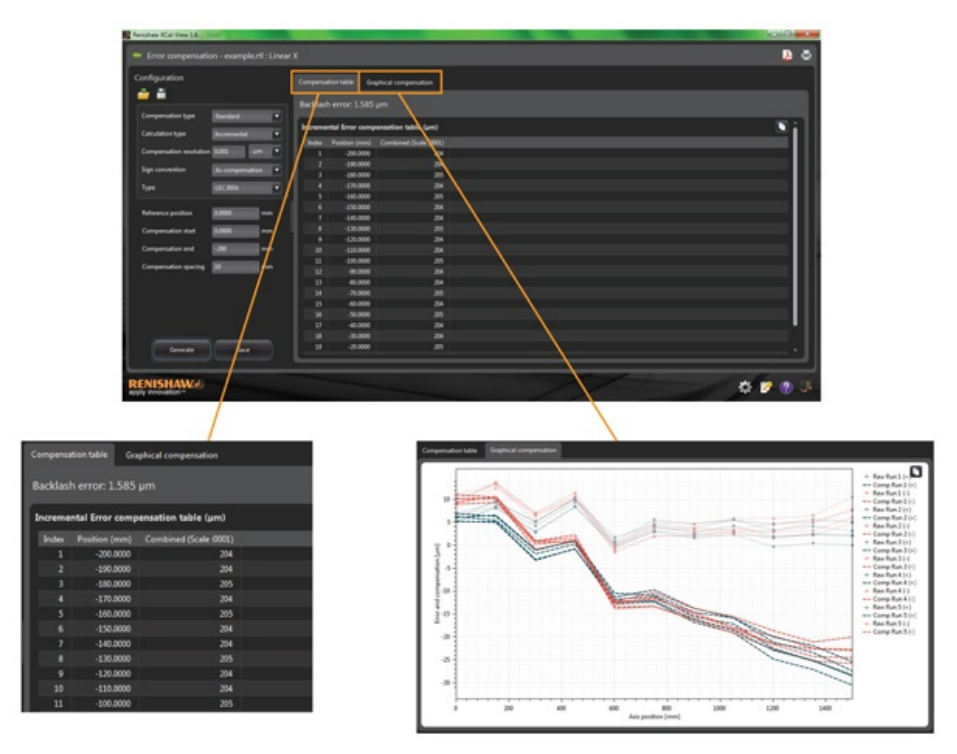

En la vista de Compensación gráfica, el gráfico muestra los resultados de los datos de la captura inicial y también el 'rendimiento de máquina previsto después de la compensación'.

#### Guardar el archivo de compensación de errores

Después de generar la compensación de errores, seleccione la opción Exportar para guardar el archivo de compensación.

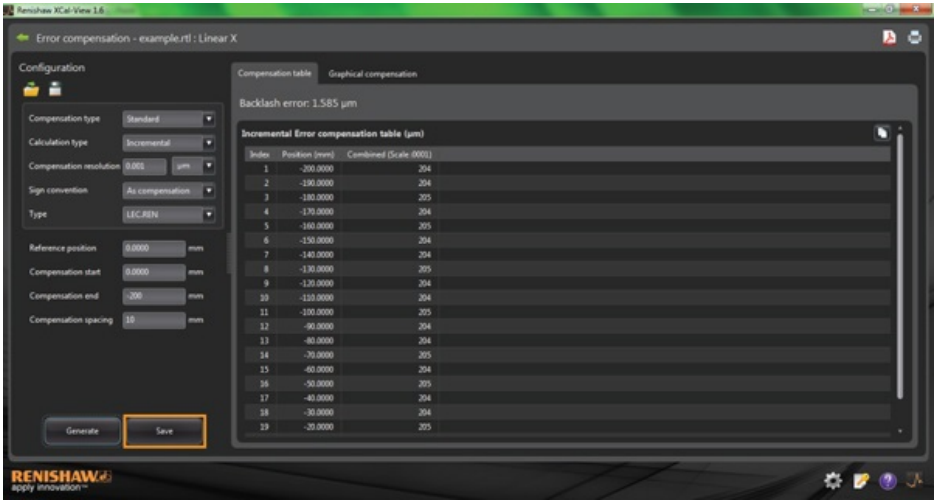

El software permite seleccionar una ubicación para guardar la tabla de compensación.

# Buscar actualizaciones

La nueva versión de XCal-View incluye la comprobación automática de actualizaciones de software\*.

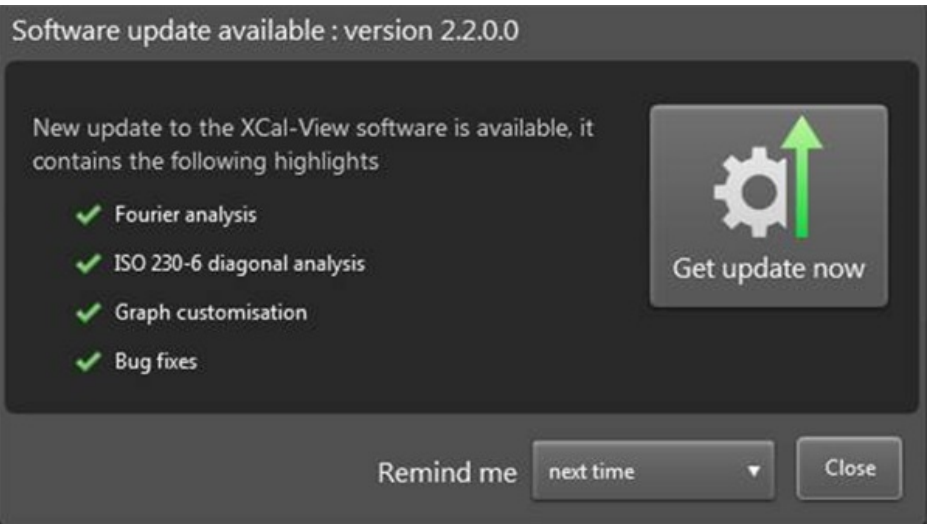

La imagen de arriba muestra un ejemplo de la ventana de actualización. Muestra en una ventana la versión del software disponible y resalta las ventajas y las nuevas funciones de la actualización.

Cada vez que se ejecuta XCal-View en un PC o un portátil conectado a Internet, la función de actualización automática realiza una comprobación en segundo plano para verificar que la versión de software es la más reciente. Si está instalada la última versión, el sistema no muestra ningún mensaje y se ejecuta el programa normalmente. Si hay una actualización disponible, se muestra una ventana de actualización, como muestra la imagen anterior.

En la parte inferior de la ventana, se muestra la opción 'recordar'. Mediante esta opción, puede aplazar la actualización para realizarla en otro momento más conveniente.

Puede abrir la ventana de actualización en cualquier momento haciendo clic en el botón 'acerca de' **en la esquina inferior** 

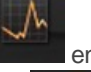

¢[∖

derecha del programa. El botón 'acerca de' muestra una flecha cuando hay una actualización disponible

\*Necesita conexión a Internet

#### **Acerca de Renishaw**

Renishaw es el líder mundial establecido en tecnologías de ingeniería, con un largo historial en investigación, desarrollo y fabricación de productos. Desde su creación en 1973, la empresa ha venido suministrando sus productos para aumentar la productividad y mejorar la calidad de fabricación, con unas soluciones de automatización rentables.

Una red mundial de filiales y distribuidores garantiza un servicio excepcional y asistencia técnica a nuestros clientes.

#### **Los productos incluyen;**

- Tecnologías de fabricación aditiva, moldeado por vacío e inyección para aplicaciones de diseño, prototipado y producción
- Tecnologías de materiales avanzados con una variedad de aplicaciones en diversos sectores
- Escáner y fresadora para CAD/CAM dental y suministro de estructuras dentales
- Sistemas de encóder de alta precisión lineal, angular y rotatorios para captación de posición
- Útiles de fijación para MMC (máquinas de medición de coordenadas) y calibres flexibles
- Calibres flexibles para la medición por comparación de las piezas mecanizadas
- Medición láser de alta velocidad y sistemas de inspección para uso en ambientes extremos
- Sistemas láser y ballbar para el control del rendimiento y calibrado de máquinas
- Sistemas médicos para aplicaciones neuroquirúrgicas
- · Sistemas de inspección y software de puesta a punto de piezas, reglaje de herramientas e inspección en Máquinas-Herramienta CNC
- Sistemas de espectroscopía Raman para el análisis no destructivo de la composición química de materiales
- Sistemas de sondas y software para medición en MMC
- Palpadores para MMC y Máquinas-Herramienta

#### **Para consultar los contactos internacionales, visite nuestra página principal www.renishaw.es/contacto**

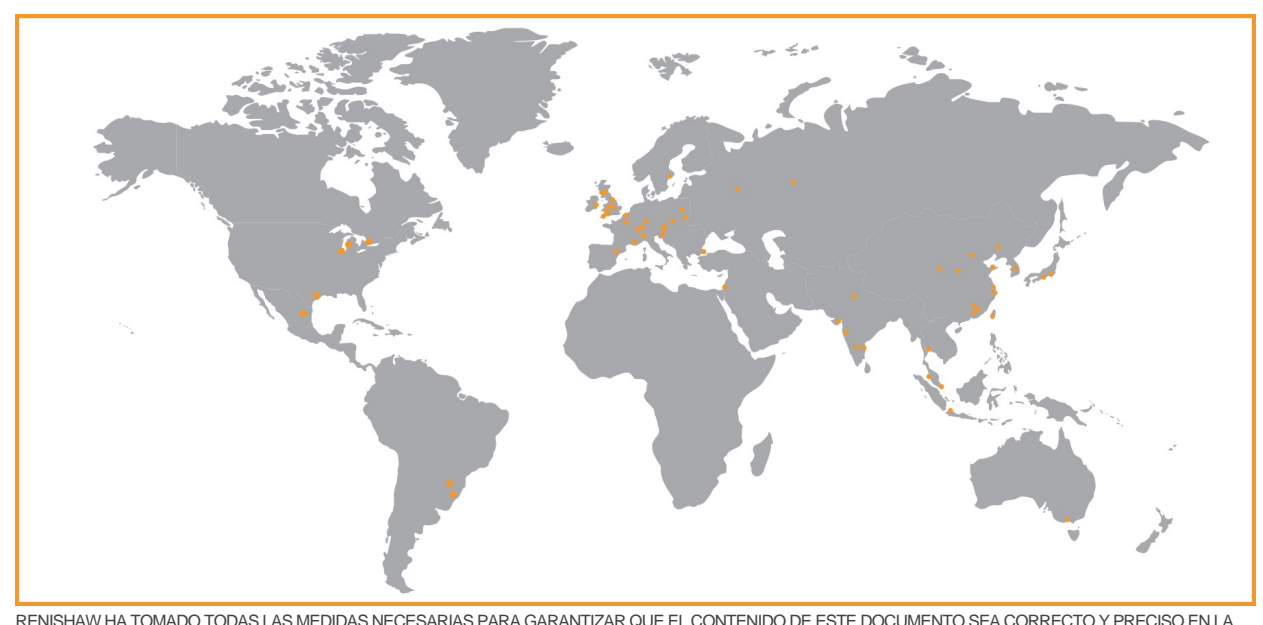

FECHA DE LA PUBLICACIÓN, NO OBSTANTE, NO OFRECE NINGUNA GARANTÍA NI DECLARACIÓN EN RELACIÓN CON EL CONTENIDO. RENISHAW RECHAZA LAS RESPONSABILIDADES LEGALES, COMO QUIERA QUE SURJAN, POR LAS POSIBLES IMPRECISIONES DE ESTE DOCUMENTO.

©2014 Renishaw plc. Reservados todos los derechos.

Renishaw se reserva el derecho de realizar modificaciones en las especificaciones sin previo aviso

RENISHAW y el símbolo de la sonda utilizados en el logotipo de RENISHAW son marcas registradas de Renishaw plc en el Reino Unido y en otros países. **apply innovation** y los nombres y designaciones de otros productos y tecnologías de Renishaw son marcas registradas de Renishaw plc o de sus filiales. Todas las marcas y nombres de producto usados en este documento son nombres comerciales, marcas comerciales, o marcas comerciales registradas de sus respectivos dueños.